## **⽇本認知症学会 第31回専⾨医教育セミナー 2024年4⽉21⽇(⽇)9:00 〜 23⽇(⽕)17:00**

**【無料聴講】 動画視聴⽅法のご案内**

## **手順1:WEB開催プラットフォーム「メディカル プライム」へ アクセスしてください。https://medicalprime.jp/**

## **⼿順2︓TOP画⾯右上のログインボタンより、ご登録済の メールアドレスとパスワードを入力してください。**

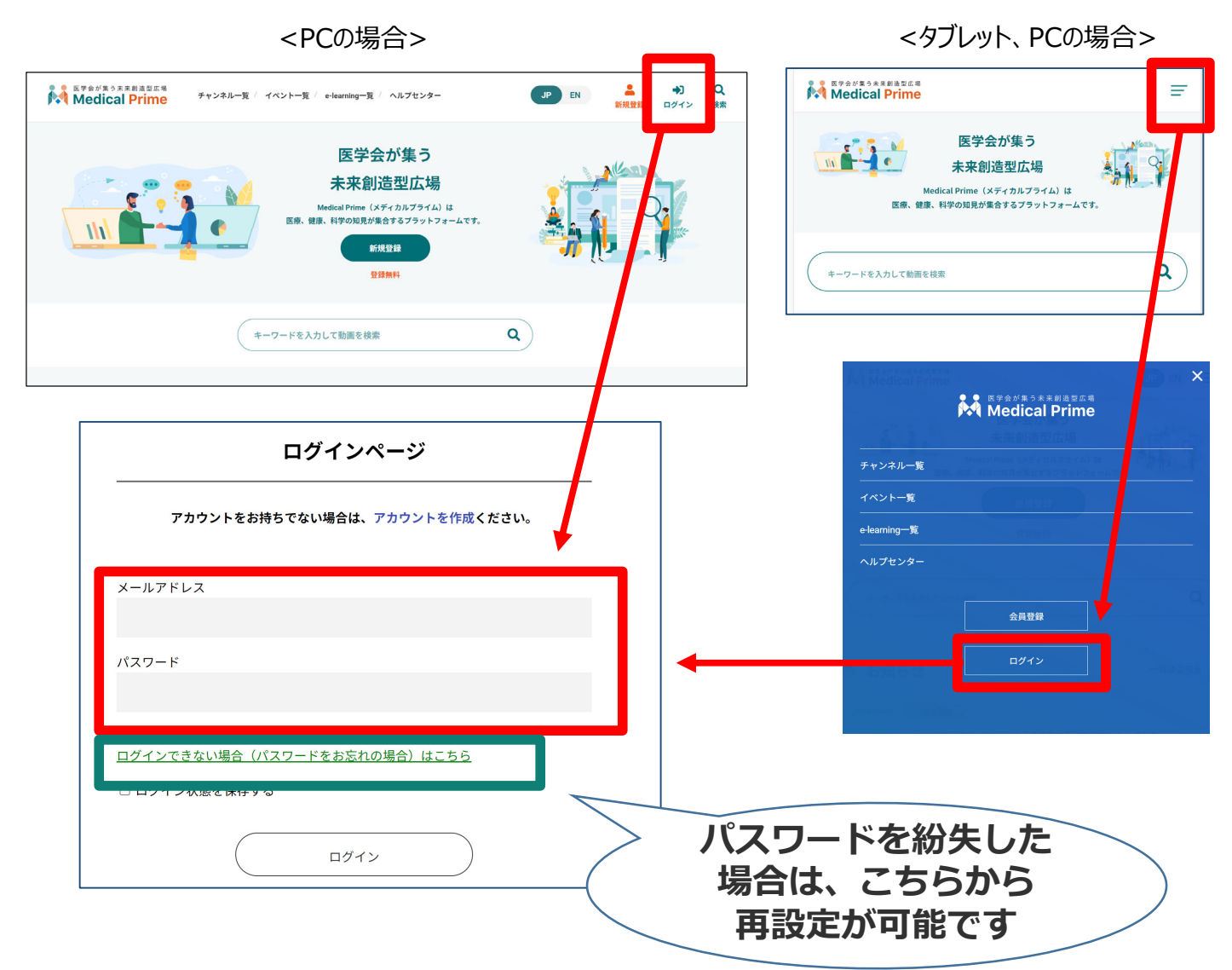

## 手順3:ログイン後、再びTOP画面が開きますので *イベント情報のポスター画像をクリックしてください。*

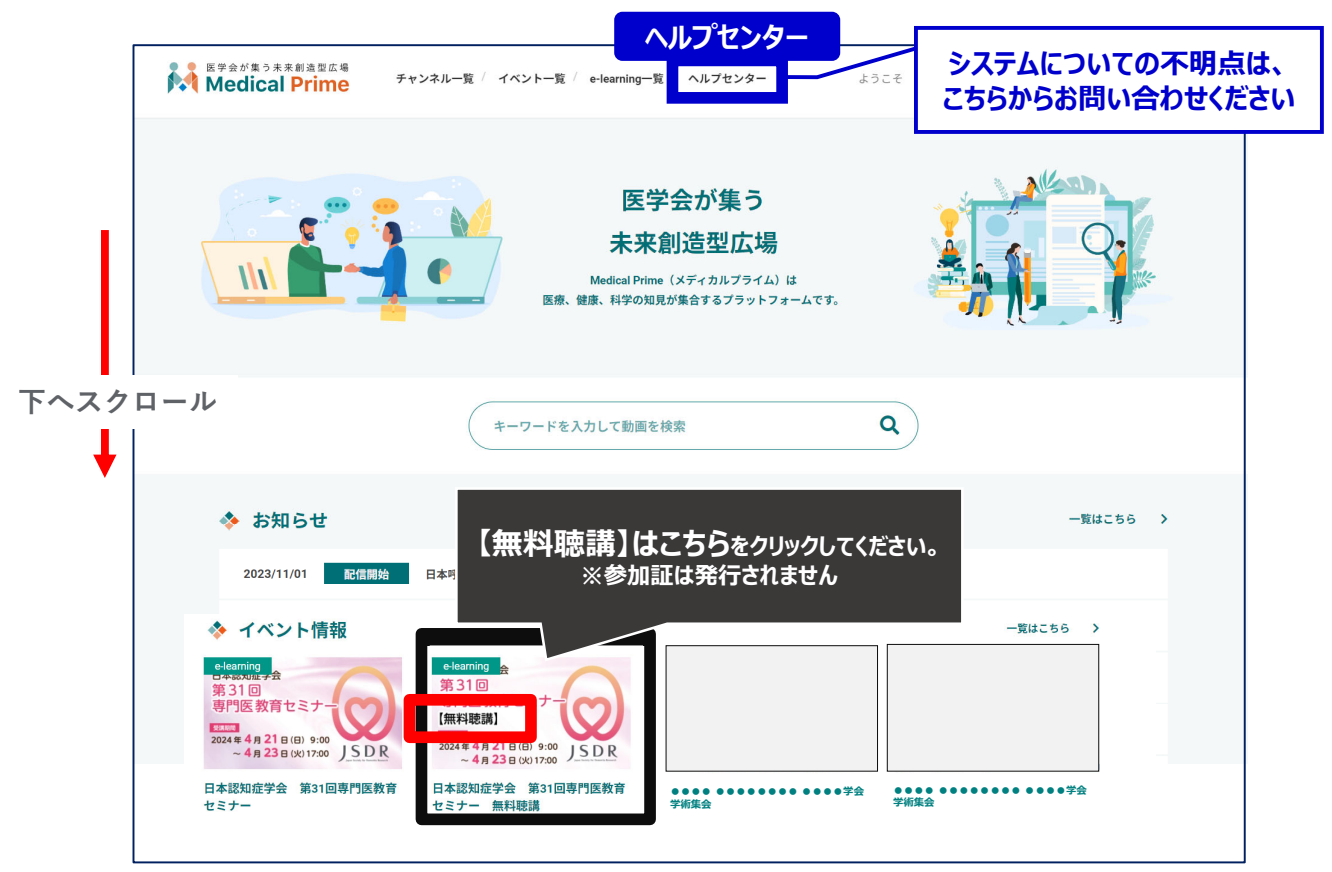

## 手順4: 【無料聴講】専用ページが表示されますので、画面 **右上のステータスバーが緑⾊であることをご確認ください。**

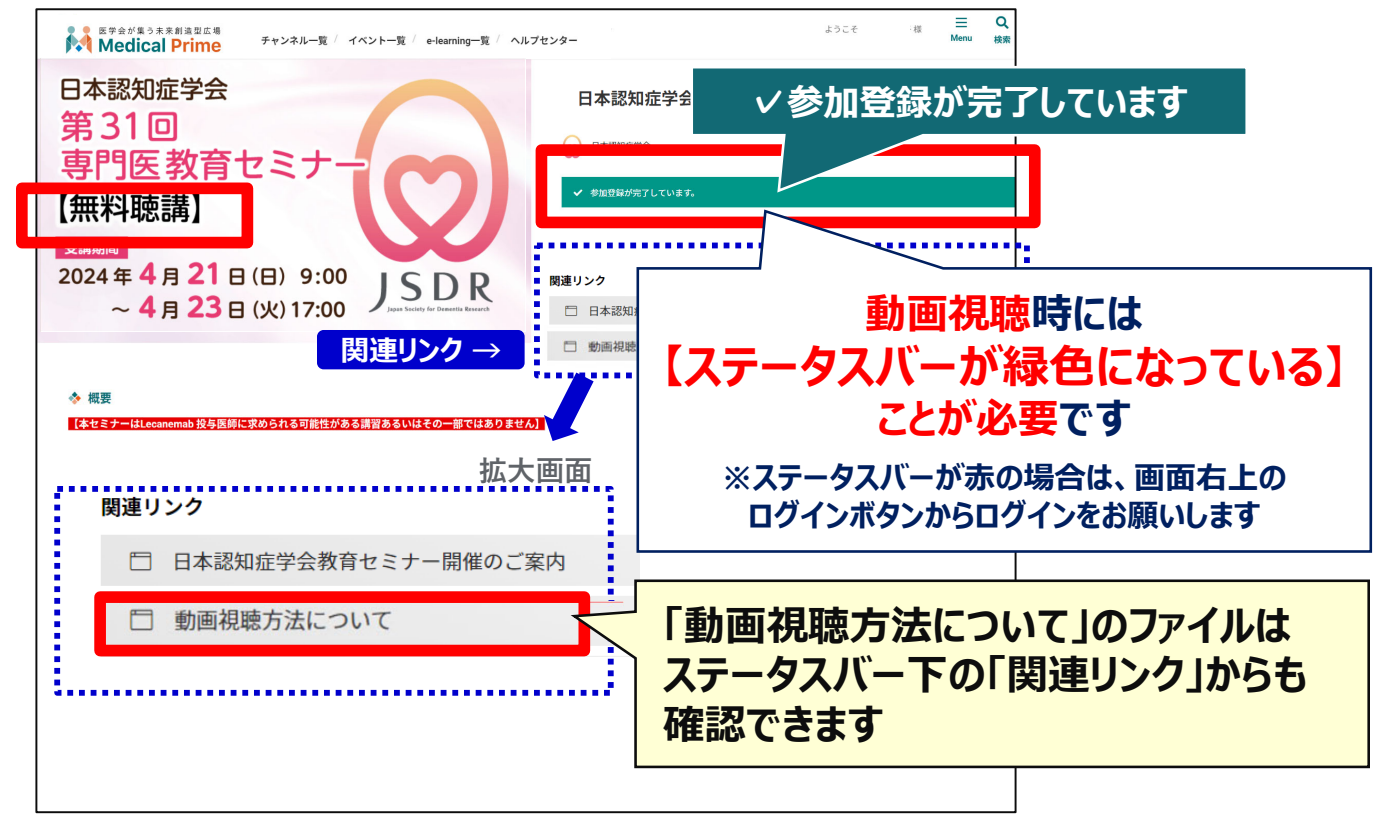

## 手順5:画面を下にスクロールし **「無料聴講はこちら」をクリックしてください**

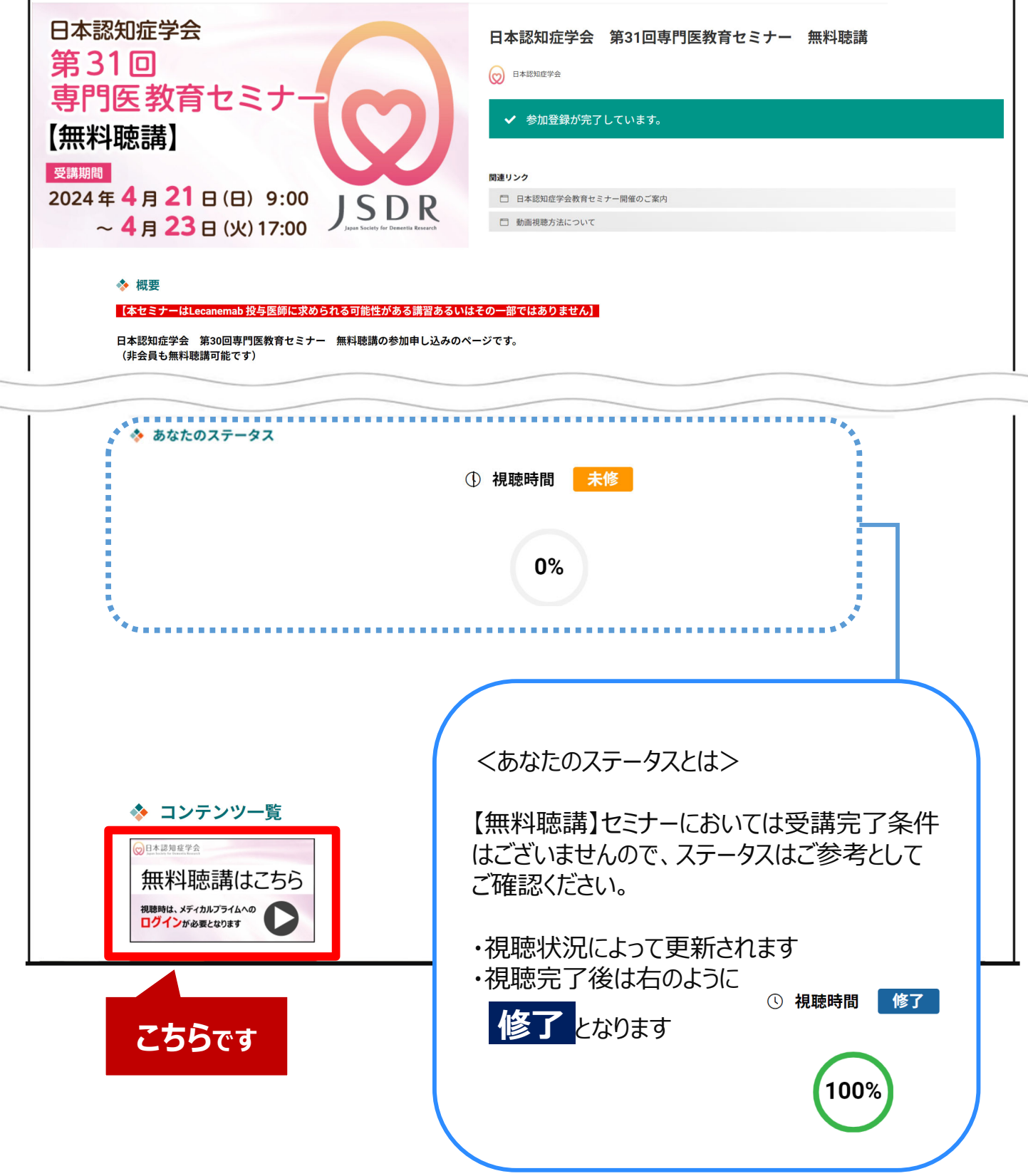

## 手順6:3動画が表示されますので、視聴する動画をクリック **してください**。

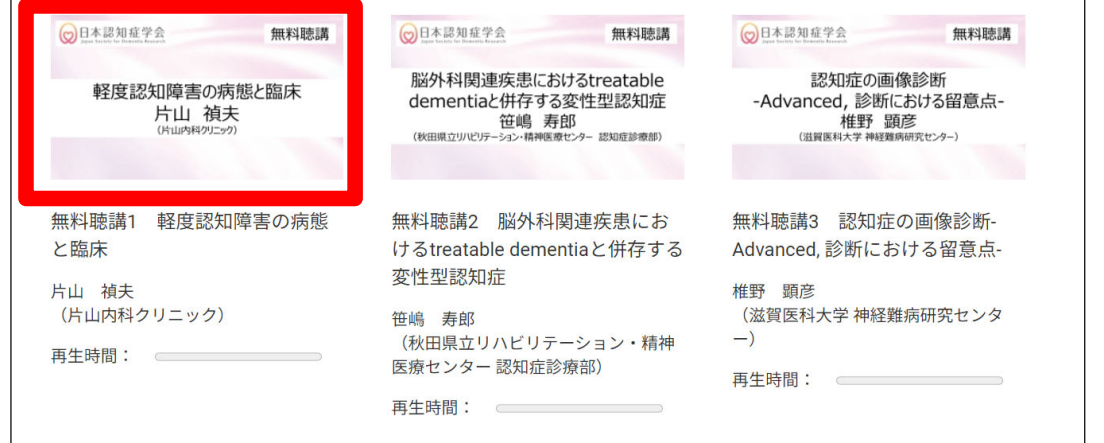

## **⼿順7︓画⾯上部に視聴画⾯が表⽰されますので中央の 再⽣ボタンをクリックし、動画視聴を開始してください。**

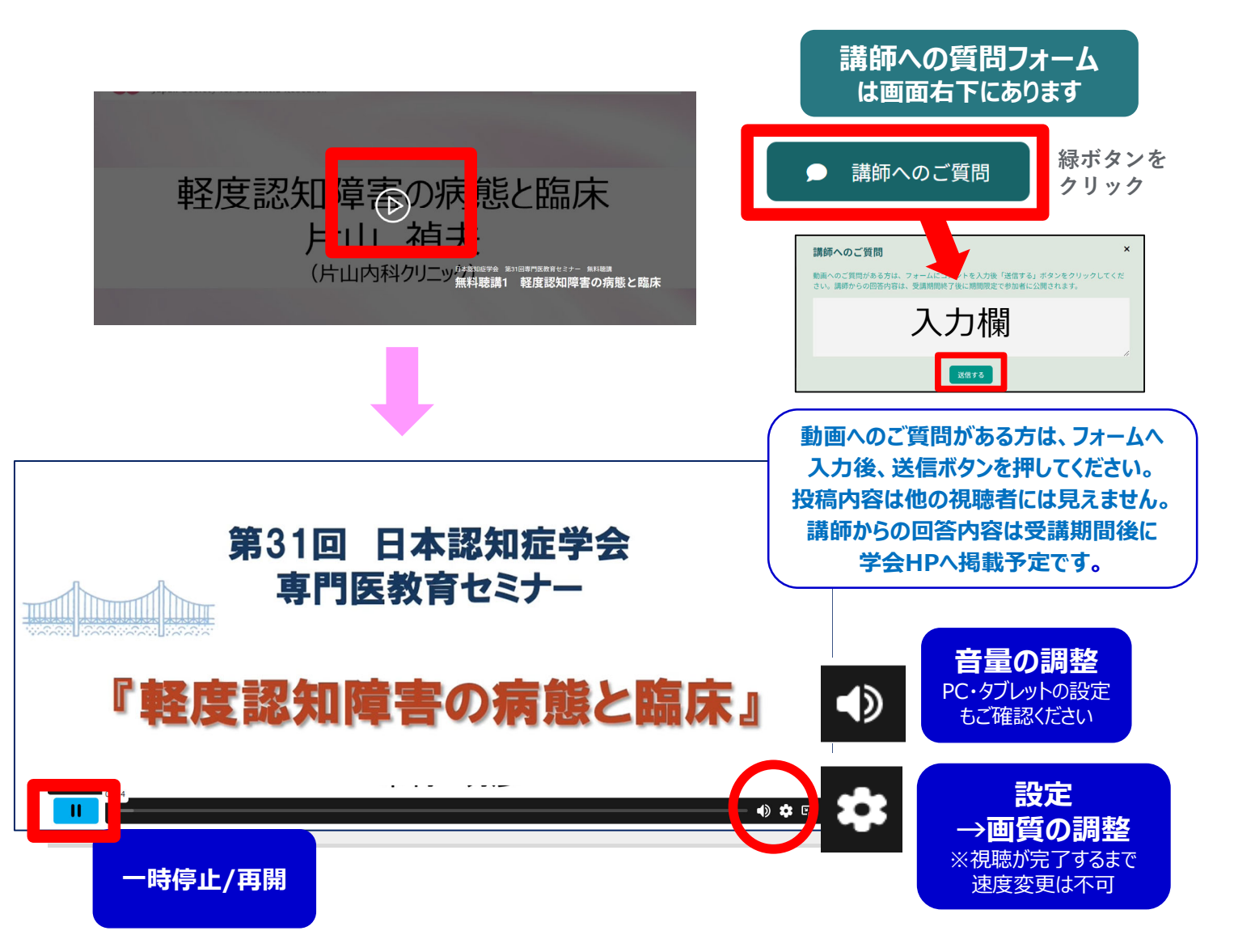

### 手順8:動画を最後まで再生すると以下画面が表示されます。

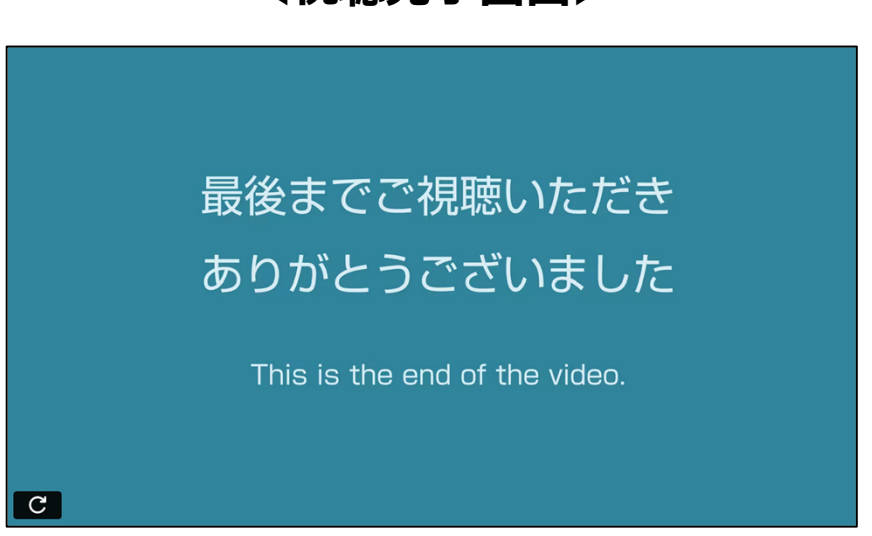

#### **動画再⽣画⾯の下には、注意事項を記載しております。** 0 **必ずご確認ください。**

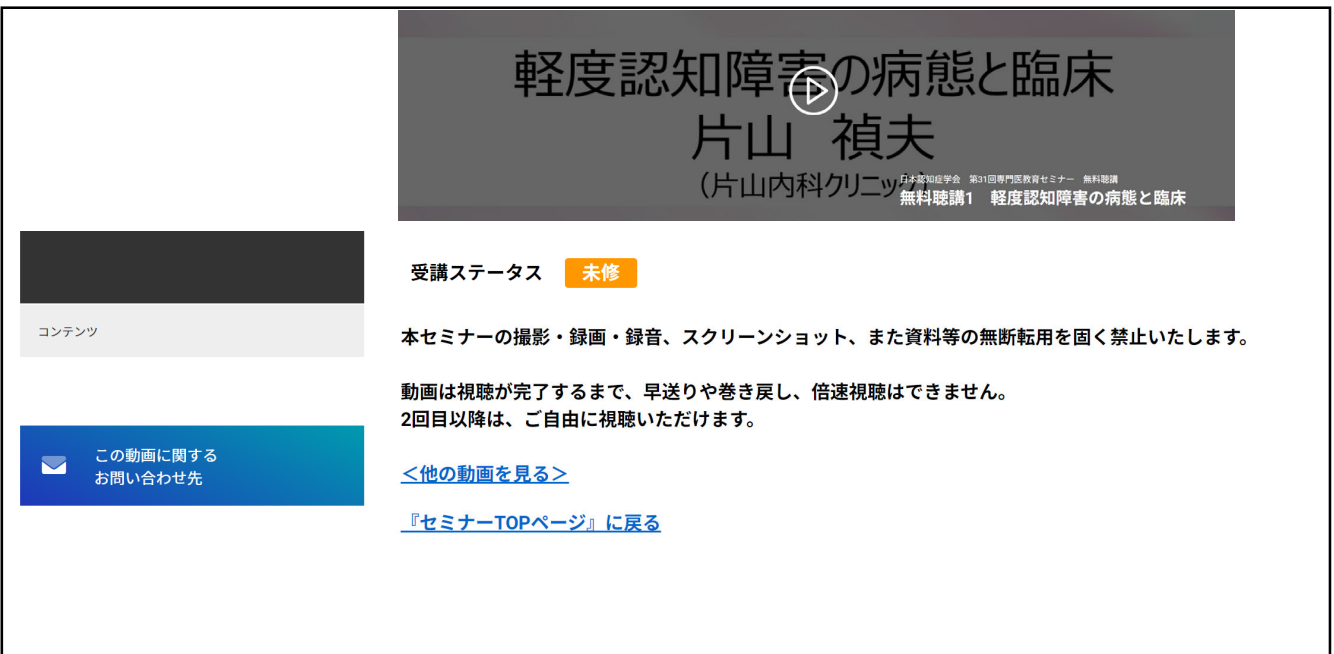

<視聴完了画面>

# **『マイページ』のご案内①**

### **マイページからお気に⼊り動画へのアクセスが可能です。 ※マイページ機能は、Medical Primeへの ログイン後 にご利用いただけます。**

### **【マイページへのアクセス⽅法】 Medical Prime トップ画面右上の「Menu」から「マイページ」をクリック**

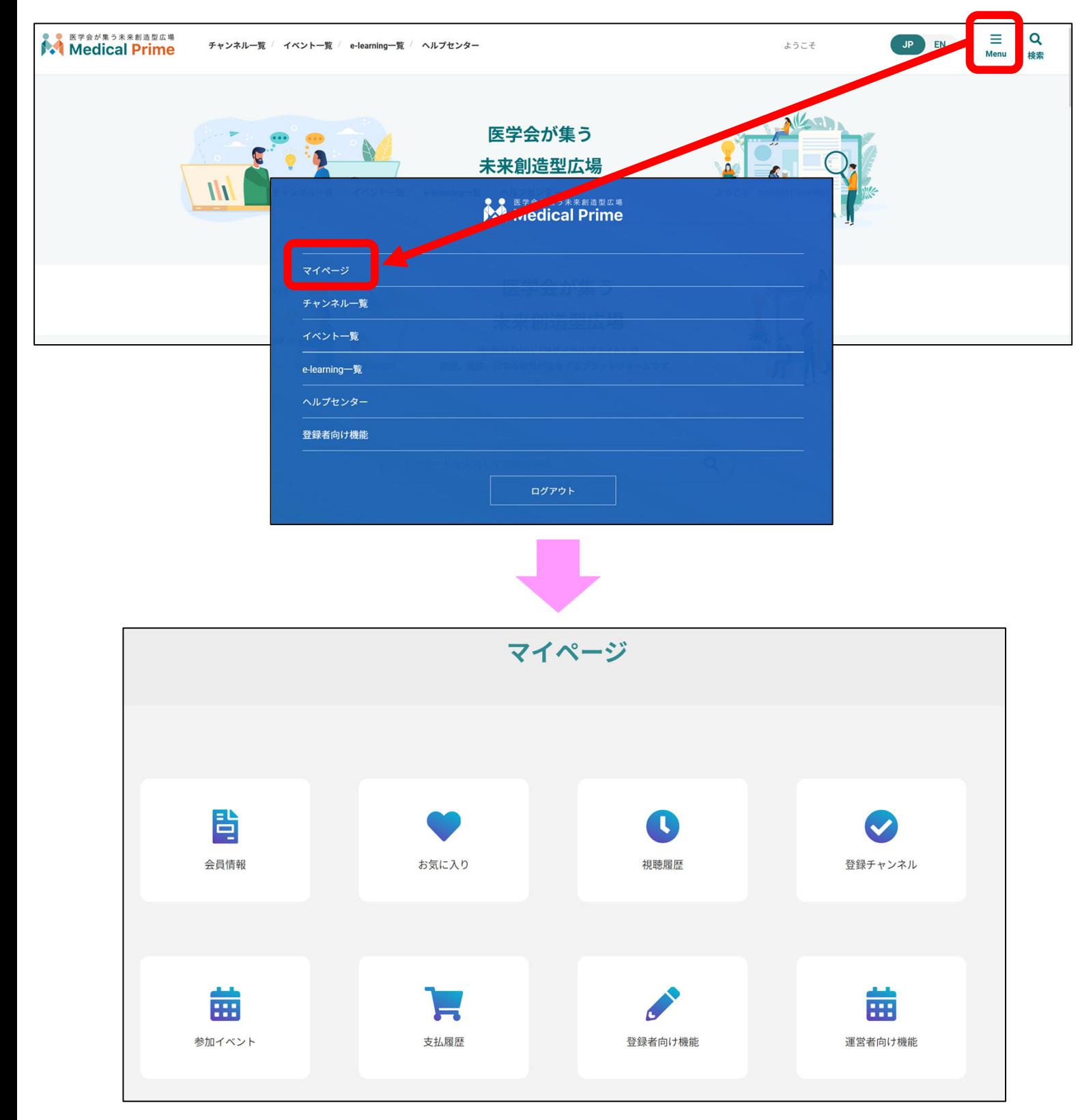

**『マイページ』のご案内②**

### **●「お気に入り」動画の登録・確認手順**

1. 動画視聴画面の「お気に入り登録」をクリック。 **ボタンの⾊がグレーに変わります。**

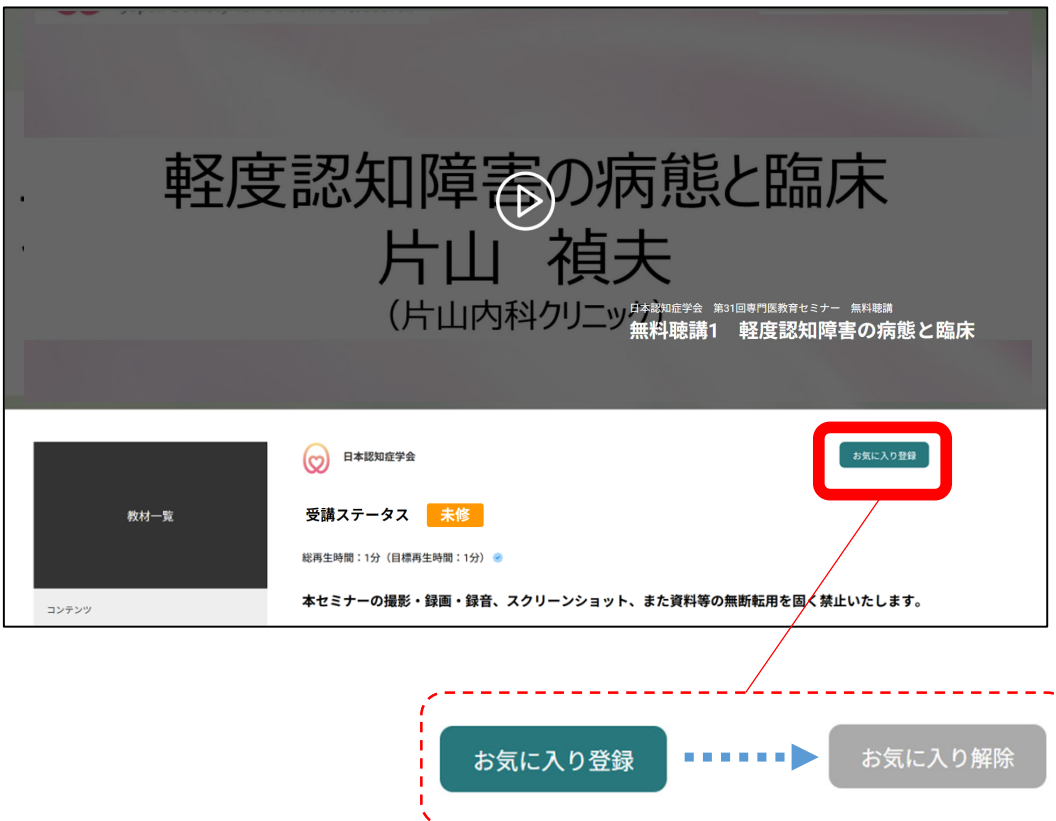

2. マイページ「お気に入り」をクリック。 **お気に⼊り登録をした動画のサムネイルが表⽰されます。**

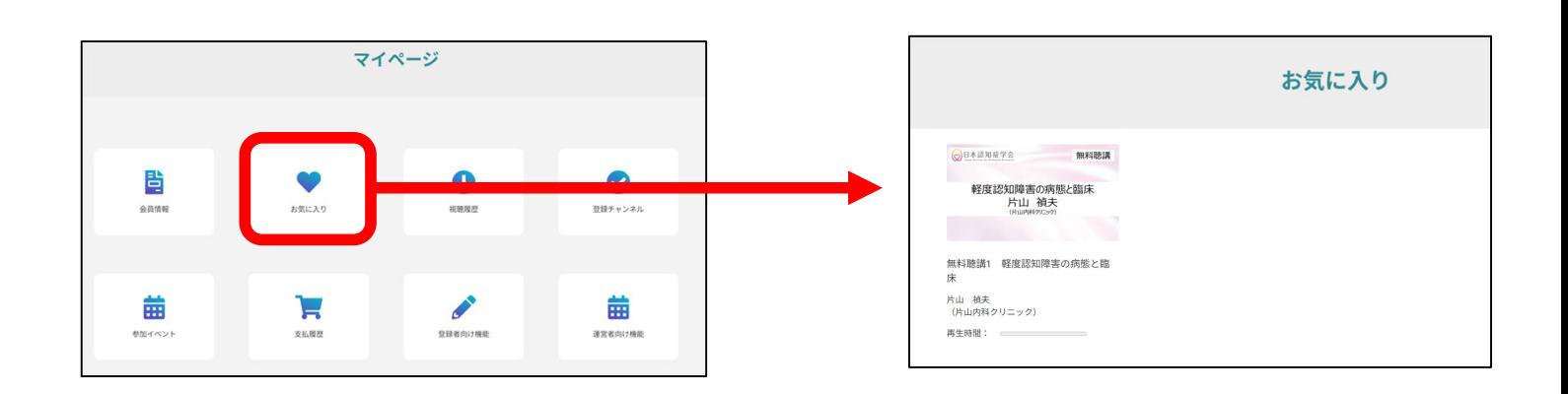

# **よくあるお問い合わせ**

### *Q. 受講前にテスト動画の視聴は出来ますか*

**メディカルプライム内の下記URLにテスト動画を掲載しております 視聴には、メディカルプライムへの【ログイン】が必要となります** https://medicalprime.jp/movie/medicalprime\_test/

## **視聴に関するお問い合わせ先**

ご不明な点がありましたら、ヘルプセンターをご覧ください。 Medical Prime ヘルプセンター

# **https://help.medicalprime.jp/**

お問い合わせは、こちらのリンクからお願いいたします

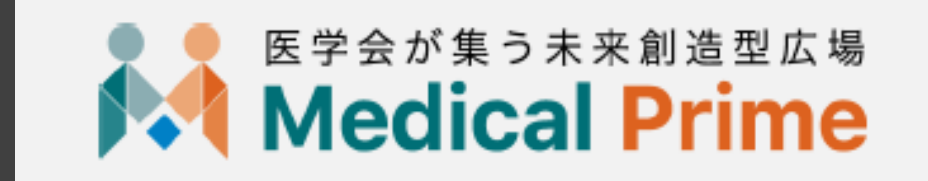

株式会社サンプラネット メディカル戦略ユニット